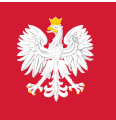

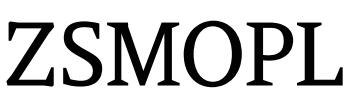

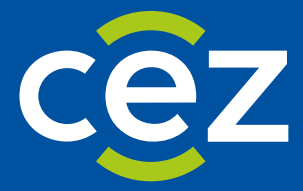

# Podręcznik użytkownika Zintegrowanego Systemu Monitorowania Obrotu Produktami Leczniczymi (ZSMOPL)

Generator komunikatów ZSMOPL

Centrum e-Zdrowia | Warszawa 08.05.2023 | v 2.9.0

# <span id="page-1-0"></span>**Metryka dokumentu**

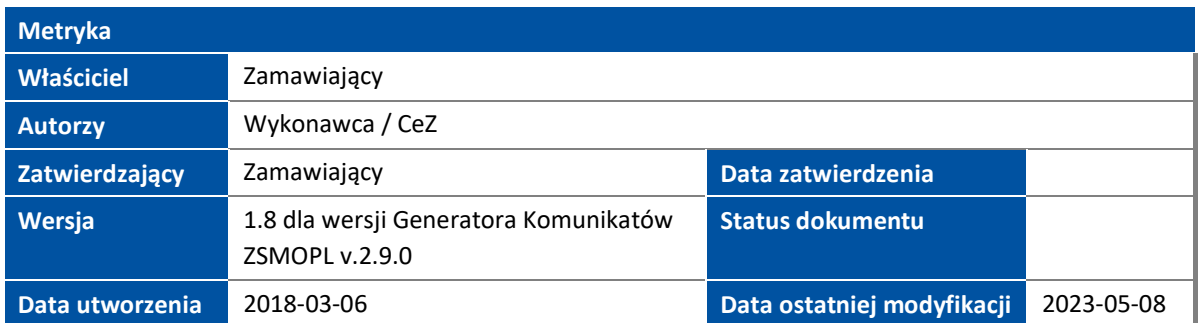

# <span id="page-1-1"></span>**Historia zmian**

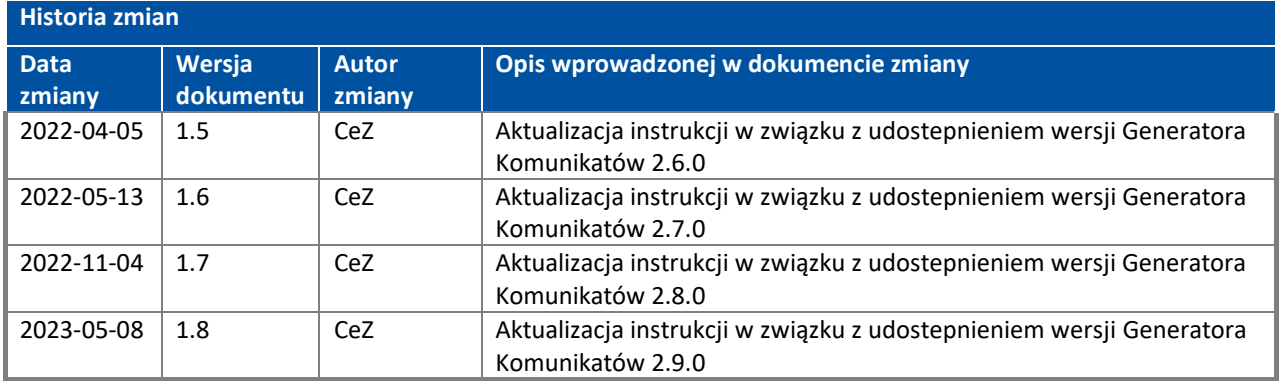

 $\mathcal{L}$ 

# Spis treści

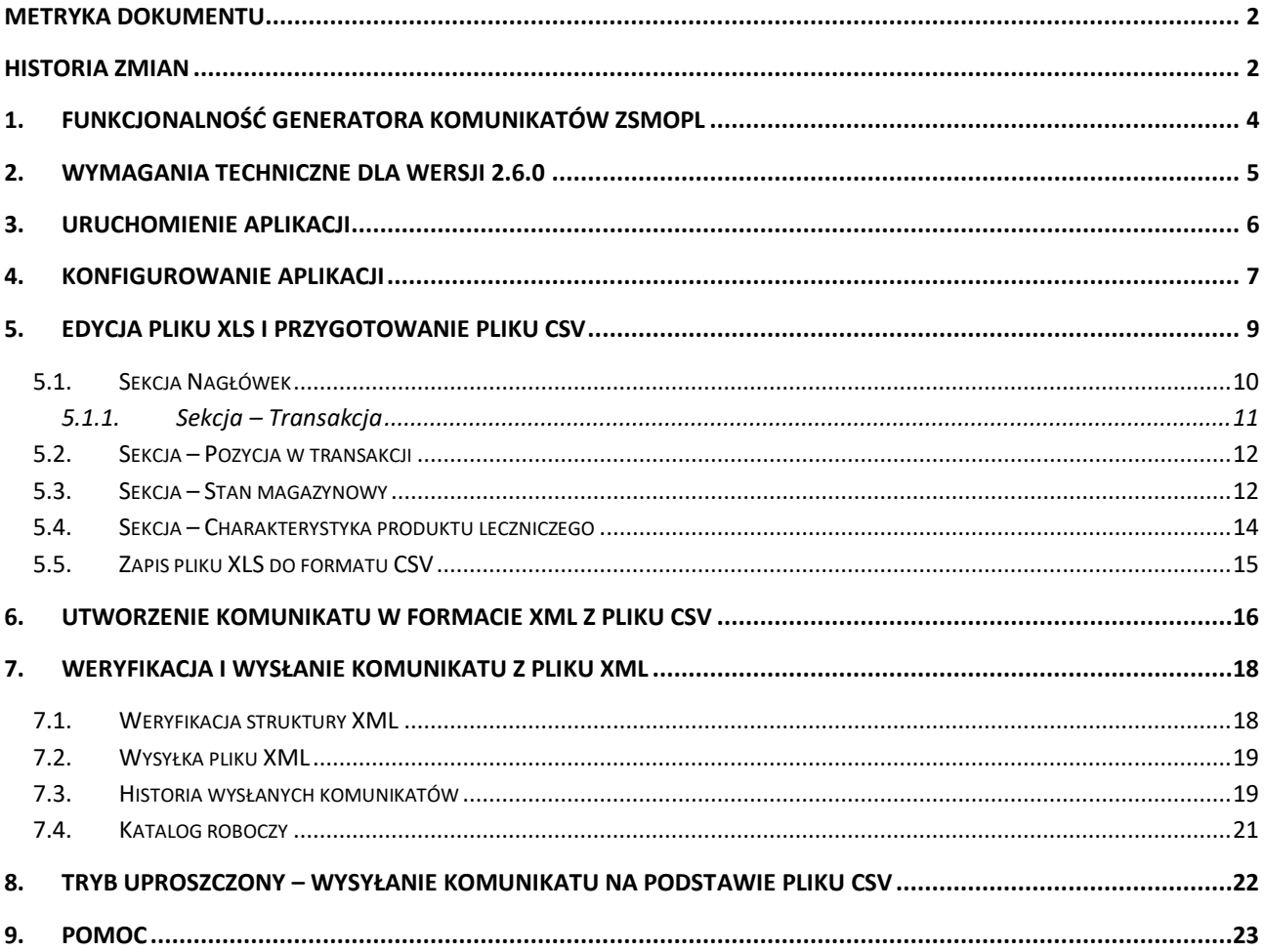

### <span id="page-3-0"></span>**1. Funkcjonalność generatora komunikatów ZSMOPL**

Aplikacja przeznaczona jest głównie dla małych podmiotów raportujących, nie posiadających w swoich strukturach oprogramowania umożliwiającego integrację ze ZSMOPL.

Generator Komunikatów ZSMOPL posiada następujące funkcjonalności:

- możliwość weryfikacji struktury plików XML ze zgodnością ze schematem komunikatu obrotów i stanów,
- możliwość konwersji pliku CSV zawierającego strukturę zgodną ze schematem komunikatu obrotów i stanów do pliku XML,
- możliwość wysłania i podpisania certyfikatem niekwalifikowanym podmiotu komunikatów obrotów i stanów w formacie XML,
- dostęp do historii przesłanych komunikatów.

## <span id="page-4-0"></span>**2. Wymagania techniczne dla wersji 2.8.0**

Aplikacja działa w systemie Windows, dla wersji systemu operacyjnego zgodnych z .NET Framework 4.6.1, czyli:

- MS Windows 7 SP1 (x86 i x64)
- MS Windows 8 (x86 i x64)
- MS Windows 8.1 (x86 i x64)
- MS Windows 10.

Aplikacja nie wymaga instalacji. W celu uruchomienia należy pobrać ze strony CeZ plik ZSMOPL-GK 2.8.0.zip, rozpakować w dowolnym katalogu na dysku oraz uruchomić z katalogu głównego rozpakowanego archiwum plik wykonywalny Generator komunikatów ZSMOPL.exe.

Aplikacja obsługuje TLS 1.2 i nowsze.

Link do strony:

[https://www.cez.gov.pl/projekty/nasze-systemy/project/zintegrowany-system-monitorowania-obrotu](https://www.cez.gov.pl/projekty/nasze-systemy/project/zintegrowany-system-monitorowania-obrotu-produktami-leczniczymi/)[produktami-leczniczymi/](https://www.cez.gov.pl/projekty/nasze-systemy/project/zintegrowany-system-monitorowania-obrotu-produktami-leczniczymi/)

Dodatkowo w paczce instalacyjnej aplikacji umieszczone są przykładowe pliki CSV i XML, zawierające najczęściej występujące rodzaje transakcji.

W celu poprawnego raportowania do ZSMOPL należy pobrać aplikację Generatora komunikatów ZSMOPL wersja 2.6.0 oraz zgodny z tą wersją plik CSV lub XLS. Format CSV jest obsługiwany przez większość arkuszy kalkulacyjnych, programów bazodanowych oraz narzędzi do edycji plików tekstowych.

# <span id="page-5-0"></span>**3. Uruchomienie aplikacji**

W celu uruchomienia aplikacji należy wybrać plik wykonywalny: **Generator komunikatów ZSMOPL.exe***.* Po poprawnym uruchomieniu wyświetli się ekran aplikacji **O programie**:

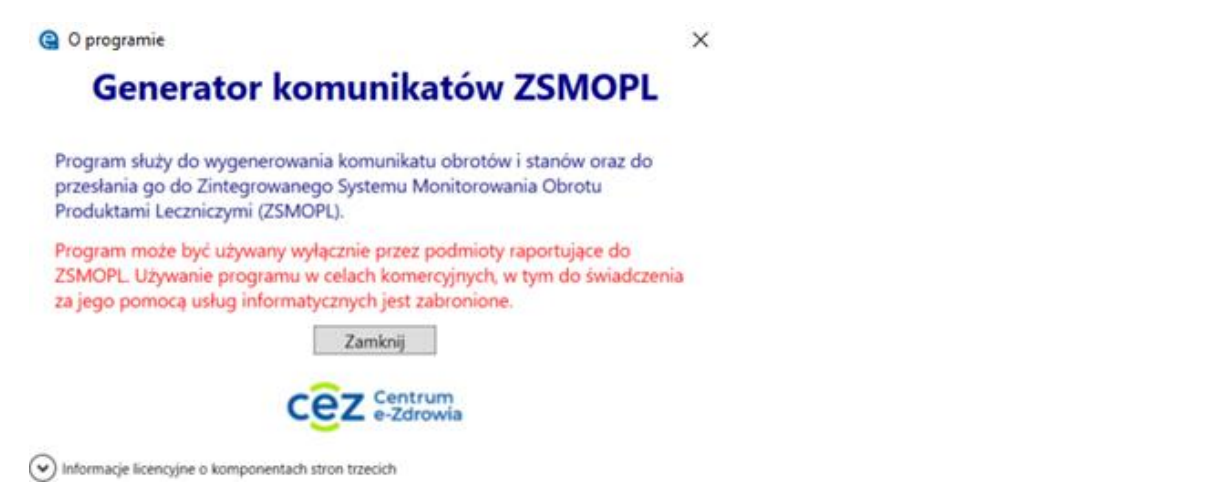

Po zapoznaniu się z informacją należy wcisnąć przycisk "Zamknij". Wyświetlone zostanie wtedy Panel główny aplikacji.

**A** Generator komunikatów ZSMOPL

 $\Box$  $\times$ 

**AZOFOWIE** Zintegrowany System Monitorowania Obrotu Produktami Leczniczymi

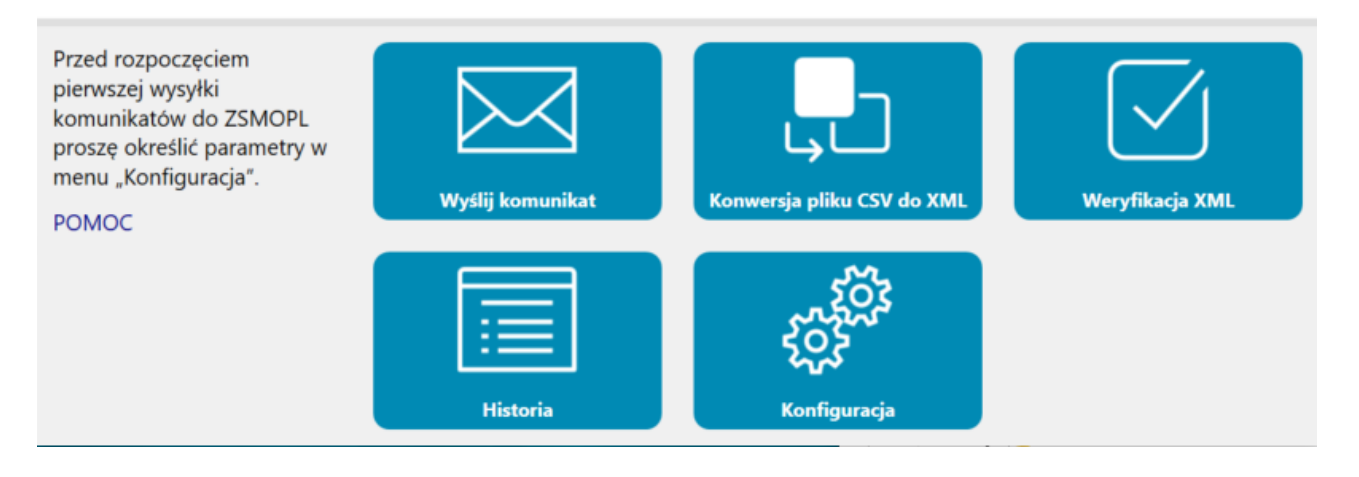

### <span id="page-6-0"></span>**4. Konfigurowanie aplikacji**

W celu skonfigurowania aplikacji należy kliknąć w kafelek **Konfiguracja** dostępny w Panelu głównym:

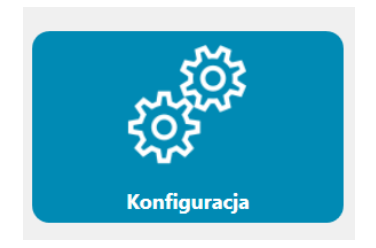

W oknie **Konfiguracja** należy wykonać kolejno czynności:

- wybrać plik certyfikatu z dysku certyfikat z kluczem prywatnym służącym do podpisywania komunikatów (np. wss.P12). Certyfikat powinien być spójny z certyfikatem zaimportowanym dla podmiotu w systemie ZSMOPL (np. wss.PEM),
- wpisać hasło certyfikatu,
- wpisać adres usługi sieciowej do wysyłania komunikatów:
	- dla środowiska produkcyjnego: <https://zsmopl.ezdrowie.gov.pl/cxf/zsmopl/ws/>
	- dla środowiska testowego (ewaluacyjnego): [https://ewa-zsmopl.ezdrowie.gov.pl/cxf/zsmopl/ws/,](https://ewa-zsmopl.ezdrowie.gov.pl/cxf/zsmopl/ws/)
- wpisać adres usługi sieciowej do sprawdzania statusu wysłanego komunikatów:
	- dla środowiska produkcyjnego: <https://zsmopl.ezdrowie.gov.pl/cxf/statuskomunikatudmz/>
	- dla środowiska testowego (ewaluacyjnego): https://ewa-zsmopl.ezdrowie.gov.pl/cxf/statuskomunikatudmz/,
- wybrać katalog roboczy miejsce na dysku, gdzie będą zapisywane przekonwertowane pliki komunikatów w formacie XML oraz wysłane i podpisane certyfikatem pliki komunikatów obrotów i stanów.
- wybrać tryb kodowania źródłowego pliku CSV. Dla plików przesyłany do ZSMOPL wybieramy tryb kodowania: Unicode (UTF-8).

Poniżej przykład:

#### **Konfigurowanie aplikacji**

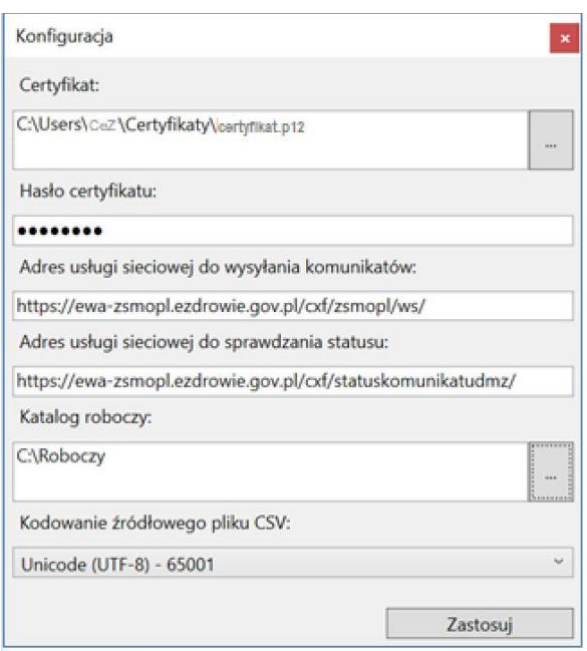

Po uzupełnieniu wszystkich informacji należy wcisnąć przycisk "Zastosuj".

## <span id="page-8-0"></span>**5. Edycja pliku XLS i przygotowanie pliku CSV**

Dane w pliku XLS i CSV powinny spełniać reguły biznesowe określone w dokumencie specyfikacji komunikatów ZSMOPL: **ZSMOPL budowa komunikatu dla ZSMOPL** w sekcji **Dokumenty** na stronie:

[https://www.cez.gov.pl/projekty/nasze-systemy/project/zintegrowany-system-monitorowania-obrotu](https://www.cez.gov.pl/projekty/nasze-systemy/project/zintegrowany-system-monitorowania-obrotu-produktami-leczniczymi/)[produktami-leczniczymi/](https://www.cez.gov.pl/projekty/nasze-systemy/project/zintegrowany-system-monitorowania-obrotu-produktami-leczniczymi/)

Podczas otwierania i edycji przykładowego pliku XLS należy zachować poniższe reguły:

- zachowanie struktury pliku, tj. niedodawanie i nieusuwanie kolumn, a także nieedytowanie wiersza nagłówkowego,
- zachowanie wszystkich wartości pól z danymi jako pola tekstowe (w tym pól zawierających daty, ilości, wartości, identyfikatory itp.),
- zapisywanie pliku roboczego w formacie XLS
- zapisywanie pliku docelowego w formacie CSV jako: plik CSV UTF-8 (rozdzielany przecinkami).

W wersji 2.9.0 Generatora komunikatów ZSMOPL do aplikacji dołączono przykładowe pliki XLS, CSV i XML uwzględniające zmiany w wersji systemu ZSMOPL v. 1.30.0, tj. dodanie zgody prezesa URPL.

Rekomendujemy korzystanie z przykładowego pliku XLS załączonego do paczki instalacyjnej Generatora komunikatów w katalogu Przykłady.

Przykładowy plik komunikatOS.xls został przygotowany w taki sposób, aby wszystkie komórki miały format tekstowy.

W przypadku, gdyby konieczne było ponowne ustawienie formatu tekstowego dla całego arkusza proszę zaznaczyć cały arkusz i ustawić format tekstowy. Wówczas podczas dodawania nowego wiersza format tekstowy danych będzie zachowany.

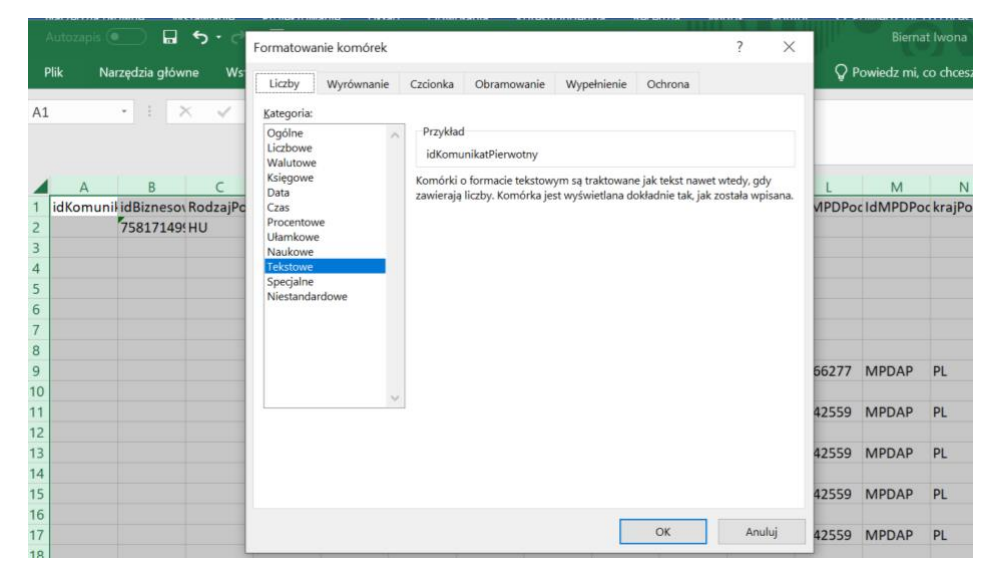

Następnie należy wypełnić arkusz właściwymi danymi w zakresie:

- nagłówka (kolor jasnoczerwony ),
- transakcji (kolor jasnozielony

• pozycji w transakcji komunikatu obrotów i stanów (kolor jasnoniebieski zaprawy przypadku wybranych transakcji: kolor jasnożółty **i wybranych i / lub kolor jasnoszary** 

Poniżej widok pełnego arkusza XLS umożliwiającego eksport do pliku CSV.

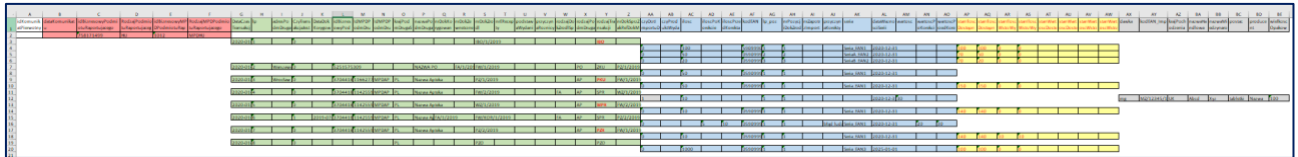

W kolejnych podrozdziałach znajduje się instrukcja edycji bazowego pliku XLS, który jest podstawą do utworzenia pliku CSV.

### <span id="page-9-0"></span>**5.1. Sekcja Nagłówek**

#### **Uwaga!**

**Wiersz numer 1 jest wierszem określającym strukturę pliku, nie podlega modyfikacjom, nie można usuwać ani dodawać kolumn.**

Dane w wierszu nagłówka w pliku XLS powinny spełniać reguły biznesowe określone w dokumencie specyfikacji komunikatów ZSMOPL **ZSMOPL budowa komunikatu dla ZSMOPL** w sekcji Dokumenty na stronie:

[https://www.cez.gov.pl/projekty/nasze-systemy/project/zintegrowany-system-monitorowania-obrotu](https://www.cez.gov.pl/projekty/nasze-systemy/project/zintegrowany-system-monitorowania-obrotu-produktami-leczniczymi/)[produktami-leczniczymi/](https://www.cez.gov.pl/projekty/nasze-systemy/project/zintegrowany-system-monitorowania-obrotu-produktami-leczniczymi/)

#### **Wiersz nagłówka jest tylko jeden.**

W przykładowym pliku XLS zakres danych nagłówka komunikatu jest zamarkowany kolorem jasnoczerwonym.

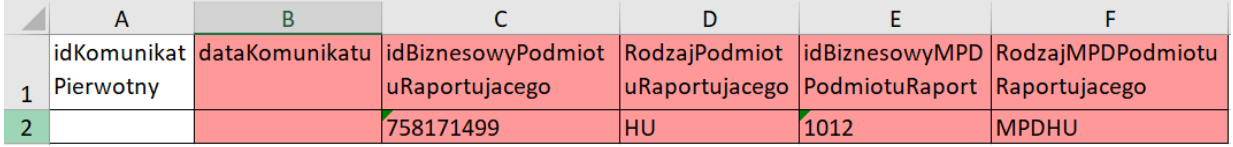

Edycję pliku XLS zaczynamy od wiersza nr 2

Jeśli nasz komunikat jest nowym raportem dziennym to kolumnę A: **idKomunikatPierwotny** pozostawiamy pustą.

Jeśli komunikat jest korektą innego, poprzednio przesłanego, poprawnego komunikatu – to w kolumnie **idKomunikatPierwotny** wpisujemy identyfikator komunikatu, który chcemy wycofać.

**Uwaga:** Wycofanie może dotyczyć tylko i wyłącznie poprawnego komunikatu. Jeśli komunikat, który chcemy zastąpić ma status błędny to nie należy go wpisywać w kolumnę **idKomunikatPierwotny**.

W kolumnie B: **dataKomunikatu** podajemy datę komunikatu - znacznik deklarujący datę komunikatu jest to deklaracja raportującego, za jaki dzień wysyła dany, konkretny komunikat. Znacznik ten jest opcjonalny.

**Uwaga:** w przypadku wypełnienia tej kolumny wszystkie daty transakcji w przesyłanym komunikacie muszą być takie jak data wskazana przez kolumnę B.

**Kolumny C: F** odpowiadają za główne dane dotyczące komunikatu: dane podmiotu raportującego.

#### <span id="page-10-0"></span>**5.1.1. Sekcja – Transakcja**

W dalszej kolejności powinien zostać uzupełniony wiersz 3 – zawierający dane pierwszej transakcji w komunikacie.

Dane odnośnie transakcji komunikatu obrotów i stanów zawierają **kolumny – G : Z**. Uzupełnione powinny zostać poczynając od wiersza 3.

Po opisaniu całej transakcji w kolumnach G : Z, jeśli komunikat ma więcej transakcji, należy rozpocząć wprowadzanie nowej transakcji od następnego wiersza po wprowadzonych pozycjach KomunikatTransakcjaOSPoz, np. jeśli wprowadzona transakcja zawiera 3 pozycje, kolejną transakcję należy zacząć wprowadzać od wiersza nr 7.

Dane w wierszach transakcji w pliku XLS powinny spełniać reguły biznesowe określone w dokumencie specyfikacji komunikatów ZSMOPL **ZSMOPL budowa komunikatu dla ZSMOPL** w sekcji **Dokumenty** na stronie:

[https://www.cez.gov.pl/projekty/nasze-systemy/project/zintegrowany-system-monitorowania-obrotu](https://www.cez.gov.pl/projekty/nasze-systemy/project/zintegrowany-system-monitorowania-obrotu-produktami-leczniczymi/)[produktami-leczniczymi/](https://www.cez.gov.pl/projekty/nasze-systemy/project/zintegrowany-system-monitorowania-obrotu-produktami-leczniczymi/)

**Wypełnionych wierszy transakcji powinno być tyle ile zostało wykonanych transakcji tego dnia przez podmiot raportujący.** 

**Wiersz kolejnej transakcji powinien być uzupełniony danymi bezpośrednio pod ostatnią pozycją poprzedniej transakcji.**

W przykładowym pliku XLS zakres danych transakcji komunikatu jest zamarkowany kolorem jasnozielonym. W poniższym przykładzie są to: w wierszu 3 dane transakcji IBO, w wierszu 7 dane transakcji ZKU (itd. w kolejnych wierszach – kolejny wiersz transakcji jest bezpośrednio pod ostatnią pozycją poprzedniej transakcji).

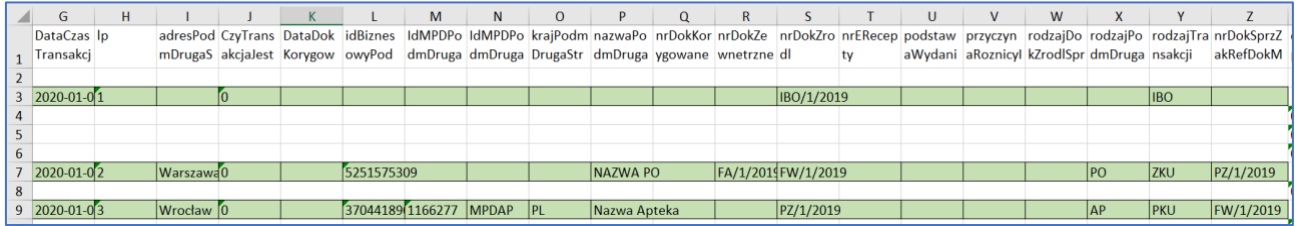

Zakres danych opisany jest w pliku **ZSMOPL budowa komunikatu dla ZSMOPL** w sekcji **Dokumenty** na stronie:

[https://www.cez.gov.pl/projekty/nasze-systemy/project/zintegrowany-system-monitorowania-obrotu](https://www.cez.gov.pl/projekty/nasze-systemy/project/zintegrowany-system-monitorowania-obrotu-produktami-leczniczymi/)[produktami-leczniczymi/](https://www.cez.gov.pl/projekty/nasze-systemy/project/zintegrowany-system-monitorowania-obrotu-produktami-leczniczymi/)

### <span id="page-11-0"></span>**5.2. Sekcja – Pozycja w transakcji**

W dalszej kolejności powinny zostać uzupełnione wiersze poczynając od wiersza 4 – zawierające dane pozycji (jednej lub wielu) w pierwszej transakcji w komunikacie

Pozycje te odpowiadają pozycjom z dokumentu źródłowego transakcji. Dane pozycji powinny zostać opisane **w kolumnach AA : AO** w tylu wierszach ile pozycji posiada dana transakcja, zaczynając od wiersza 4-tego (jedna pozycja = jeden wiersz), np. jeśli transakcja posiada 3 pozycje to powinny znajdować się w wierszach od  $4 - 6$ .

Dane w wierszach pozycji w pliku XLS powinny spełniać reguły biznesowe określone w dokumencie specyfikacji komunikatów ZSMOPL: **ZSMOPL budowa komunikatu dla ZSMOPL** w sekcji **Dokumenty** na stronie:

https://www.cez.gov.pl/projekty/nasze-systemy/project/zintegrowany-system-monitorowania-obrotuproduktami-leczniczymi/

#### **Wypełnionych wierszy pozycji powinno być tyle ile pozycji zawiera określona transakcja.**

W przykładowym pliku XLS zakres danych pozycji komunikatu jest zamarkowany kolorem jasnoniebieskim. W poniższym przykładzie są to: w wierszach 4 - 6 dane pozycji transakcji IBO (opisanej w wierszu 3 w kolumnach G:Z), w wierszu 8 dane pozycji transakcji ZKU (opisanej w wierszu 7 w kolumnach G:Z).

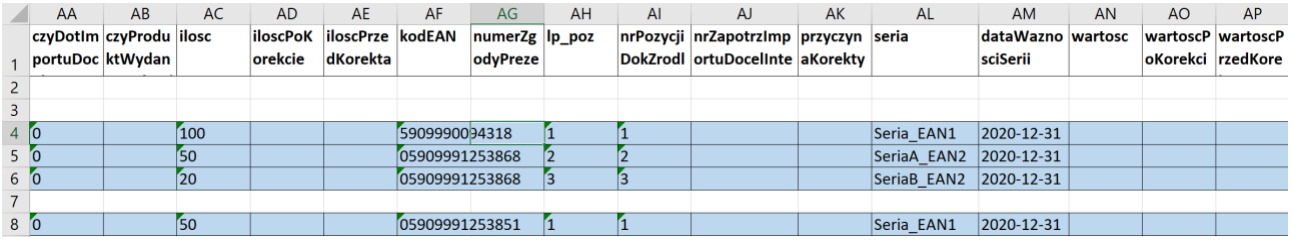

Opis kolumn sekcji **Pozycja w Transakcji** jest opisana w pliku **Budowa komunikatu dla ZSMOPL** dostępnym na stronie: [https://www.cez.gov.pl/projekty/nasze-systemy/project/zintegrowany-system-monitorowania](https://www.cez.gov.pl/projekty/nasze-systemy/project/zintegrowany-system-monitorowania-obrotu-produktami-leczniczymi/)[obrotu-produktami-leczniczymi/](https://www.cez.gov.pl/projekty/nasze-systemy/project/zintegrowany-system-monitorowania-obrotu-produktami-leczniczymi/)

### <span id="page-11-1"></span>**5.3. Sekcja – Stan magazynowy**

Kolejne kolumny – **od AP : AS** zawierają informację na temat stanów produktu.

**Kolumny te powinny zostać wypełnione dla KAŻDEJ transakcji z wyjątkiem transakcji sprzedaży lub zakupu, czyli jeśli w kolumnie Y, RodzajTransakcji jest inny niż PKU lub SPR. Jeśli do zaraportowania stanów używana jest transakcja STN to stany magazynowe wprowadzamy tylko w tej transakcji STN – nie wypełniamy kolumn AP:AS** 

#### **w żadnej innej transakcji.**

Dane w wierszach stanów pozycji w pliku XLS powinny spełniać reguły biznesowe określone w dokumencie specyfikacji komunikatów ZSMOPL: **ZSMOPL budowa komunikatu dla ZSMOPL** w sekcji **Dokumenty** na stronie: [https://www.cez.gov.pl/projekty/nasze-systemy/project/zintegrowany-system-monitorowania](https://www.cez.gov.pl/projekty/nasze-systemy/project/zintegrowany-system-monitorowania-obrotu-produktami-leczniczymi/)[obrotu-produktami-leczniczymi/](https://www.cez.gov.pl/projekty/nasze-systemy/project/zintegrowany-system-monitorowania-obrotu-produktami-leczniczymi/)

W przykładowym pliku XLS będzie więc wymagane podanie danych o stanach produktu w wierszach pozycji dla transakcji oznaczonych czerwoną czcionką:

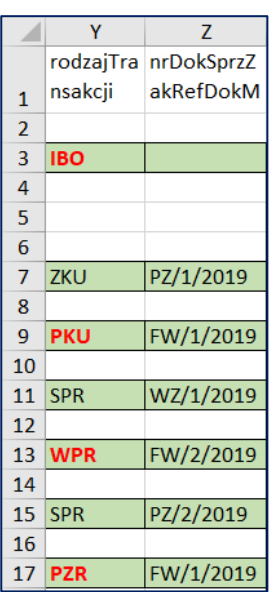

W przypadku wskazanych transakcji kolumny AP:AS powinny zostać uzupełnione **dla każdej pozycji transakcji.** W przykładowym pliku XLS zakres danych stanów w pozycjach komunikatu jest zamarkowany kolorem jasnożółtym i czerwoną czcionką.

W poniższym przykładzie są to: w wierszach 4 - 6 dane stanów pozycji transakcji IBO (opisanej w wierszu 3 w kolumnach G:Z), w wierszu 10 dane stanów pozycji transakcji PKU (opisanej w wierszu 9 w kolumnach G:Z).

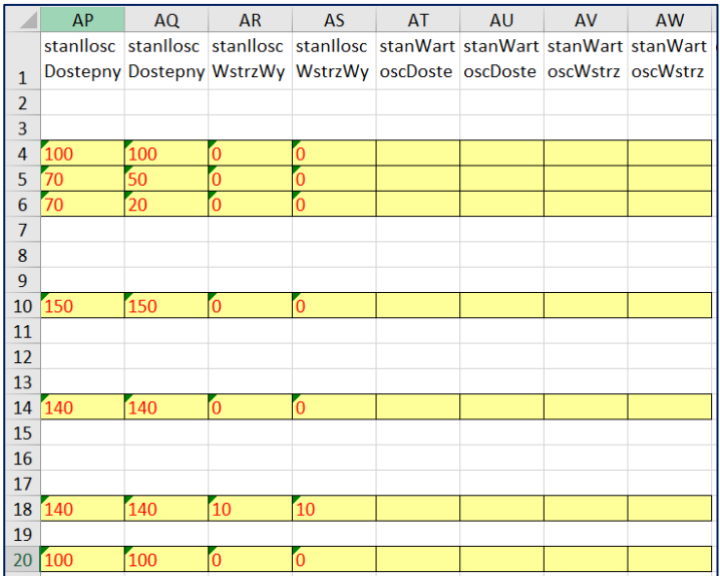

Opis kolumn sekcji **Stan magazynowy** jest opisany w pliku **ZSMOPL budowa komunikatu dla ZSMOPL** w sekcji **Dokumenty** na stronie[: https://www.cez.gov.pl/projekty/nasze-systemy/project/zintegrowany](https://www.cez.gov.pl/projekty/nasze-systemy/project/zintegrowany-system-monitorowania-obrotu-produktami-leczniczymi/)[system-monitorowania-obrotu-produktami-leczniczymi/](https://www.cez.gov.pl/projekty/nasze-systemy/project/zintegrowany-system-monitorowania-obrotu-produktami-leczniczymi/)

### <span id="page-13-0"></span>**5.4. Sekcja – Charakterystyka produktu leczniczego**

**Ostatnie kolumny – AX : BE opisują charakterystykę produktu leczniczego z importu docelowego lub importu interwencyjnego**. Kolumny te powinny zostać wypełnione dla każdej pozycji, dla której wartość w kolumnie AA **czyDotImportuDocelInterw** została wpisana "1". W przykładowym pliku XLS jest to transakcja SPR opisana w wierszu 11.

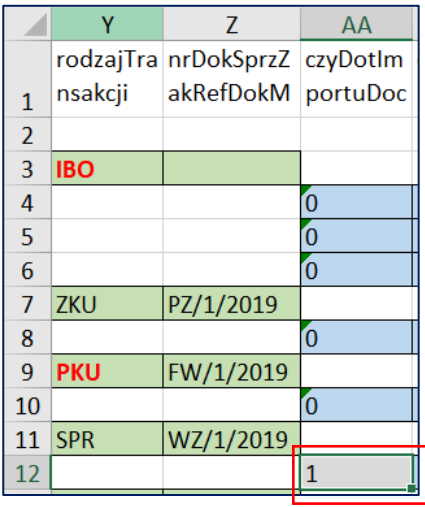

Dane w wierszach pozycji z importu docelowego lub importu interwencyjnego w pliku XLS powinny spełniać reguły biznesowe określone w dokumencie specyfikacji komunikatów ZSMOPL: **ZSMOPL budowa komunikatu dla ZSMOPL** w sekcji **Dokumenty** na stronie: [https://www.cez.gov.pl/projekty/nasze](https://www.cez.gov.pl/projekty/nasze-systemy/project/zintegrowany-system-monitorowania-obrotu-produktami-leczniczymi/)[systemy/project/zintegrowany-system-monitorowania-obrotu-produktami-leczniczymi/](https://www.cez.gov.pl/projekty/nasze-systemy/project/zintegrowany-system-monitorowania-obrotu-produktami-leczniczymi/)

W poniższym przykładzie są to: w wiersz 12 dane produktu z importu docelowego lub importu interwencyjnego pozycji transakcji SPR (opisanej w wierszu 11 w kolumnach G:Z) zamarkowany kolorem jasnoszarym.

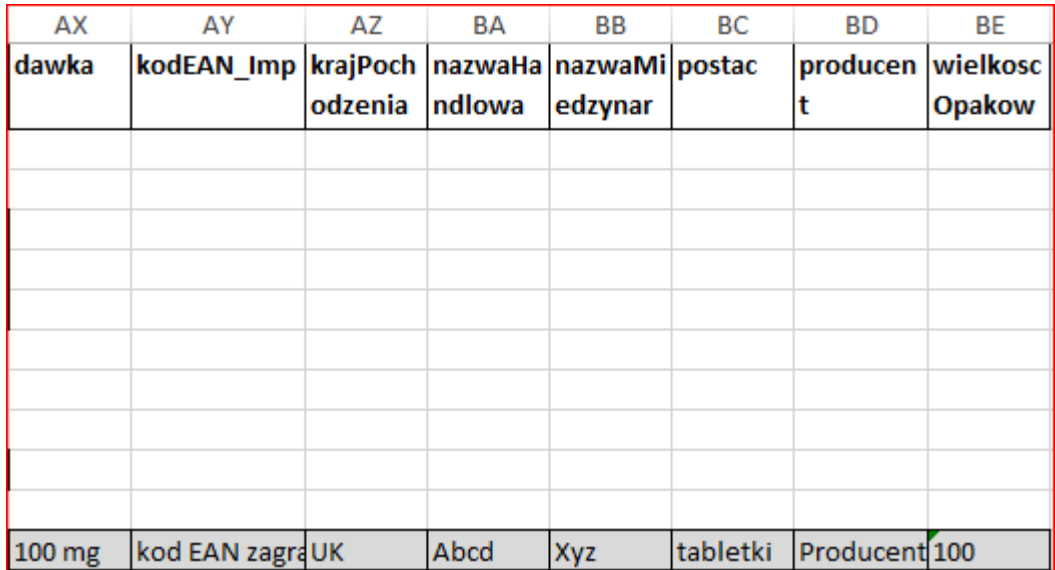

### <span id="page-14-0"></span>**5.5. Zapis pliku XLS do formatu CSV**

W celu zapisania pliku w formacie CSV, który zostanie prawidłowo przekonwertowany do pliku XML przez Generator komunikatów należy w programie Microsoft Excel przy zapisie pliku wybrać typ: **Plik CSV UTF-8 (rozdzielany przecinkami):**

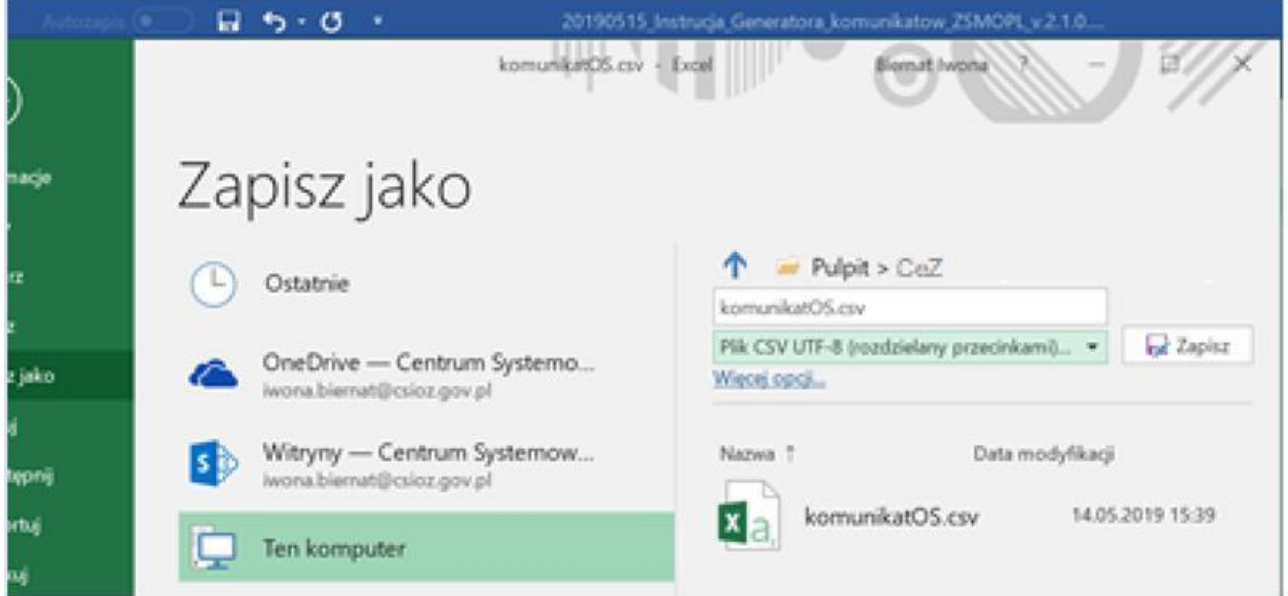

Po ustawieniu wszystkich parametrów należy wcisnąć przycisk **Zapisz***.* System może wyświetlić następujący ekran:

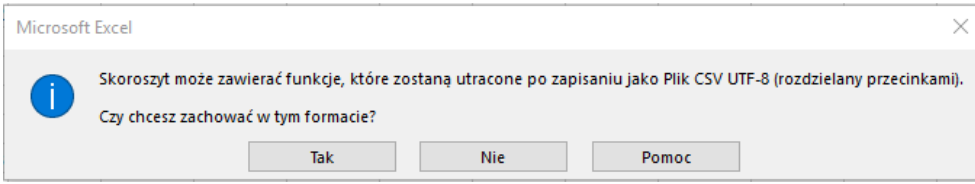

Należy wcisnąć przycisk **Tak***.* System zapisze plik i będzie on dostępny do zaimportowania do **Generatora komunikatów**.

### <span id="page-15-0"></span>**6. Utworzenie komunikatu w formacie XML z pliku CSV**

W celu utworzenia komunikatu XML z pliku CSV należy wybrać w Panelu głównym kafelek **Konwersja pliku CSV do XML:**

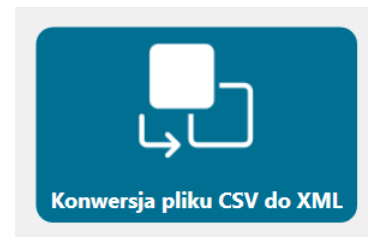

W dalszej kolejności aplikacja wyświetli ekran służący do wyboru pliku CSV z dysku:

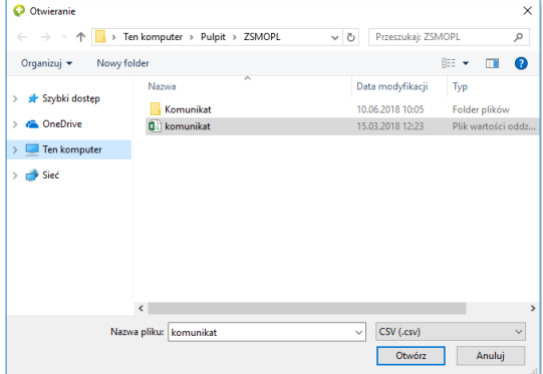

Po wyborze odpowiedniego pliku należy wcisnąć przycisk "Otwórz".

Po pomyślnej konwersji pliku CSV na plik XML pojawi się komunikat **Plik przekonwertowany**:

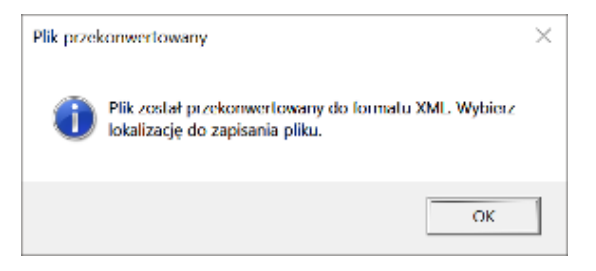

Po wciśnięciu przycisku "OK" należy wybrać miejsce zapisu przekonwertowanego pliku XML, domyślnie jest to lokalizacja wskazana jako Katalog roboczy w kafelku **Konfiguracja**.

Należy kolejno wybrać folder docelowy, wpisać nazwę pliku i wcisnąć przycisk "Zapisz".

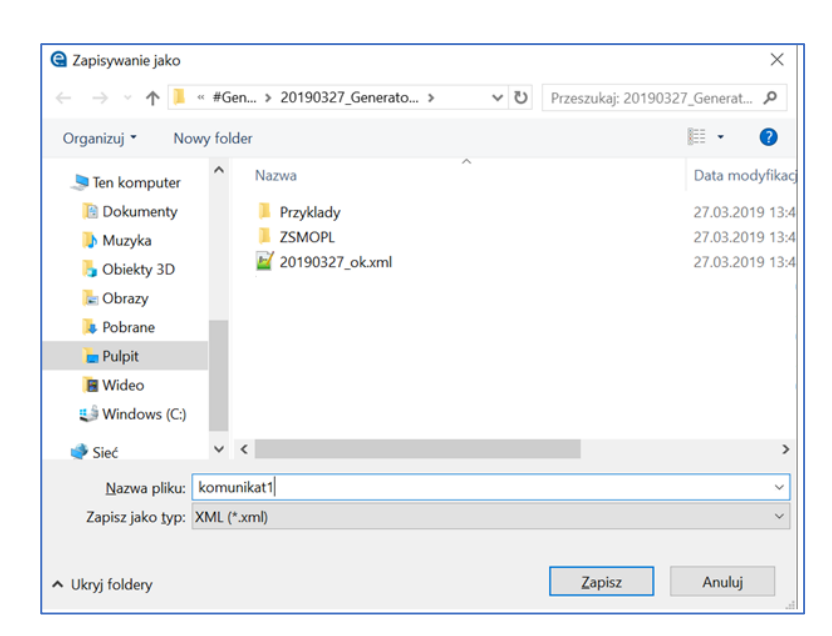

Aplikacja wyświetli ekran potwierdzający zapis pliku.

Po pomyślnej konwersji pliku CSV do pliku XML można przejść do punktu **5.2. Wysyłka pliku XML,**

#### a następnie **5.3. Historia wysłanych komunikatów.**

Aplikacja umożliwia również bezpośrednią wysyłkę pliku CSV za pomocą kafelka **Wyślij komunikat***.*  Wówczas kolejne kroki, tj. konwersja do pliku XML, zapis pliku XML, sprawdzanie zgodności struktury oraz wysłanie pliku XML do ZSMOPL są uruchamiane automatycznie.

# <span id="page-17-0"></span>**7. Weryfikacja i wysłanie komunikatu z pliku XML**

### <span id="page-17-1"></span>**7.1. Weryfikacja struktury XML**

W celu weryfikacji zgodności struktury komunikatu XML ze schematem wymaganym przez ZSMOPL należy wybrać z Panelu głównego kafelek

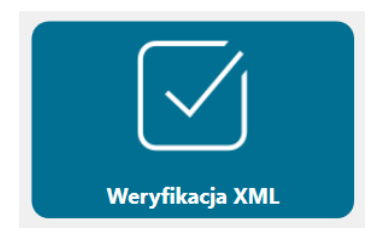

**Weryfikacja XML** i wybrać plik z dysku**:**

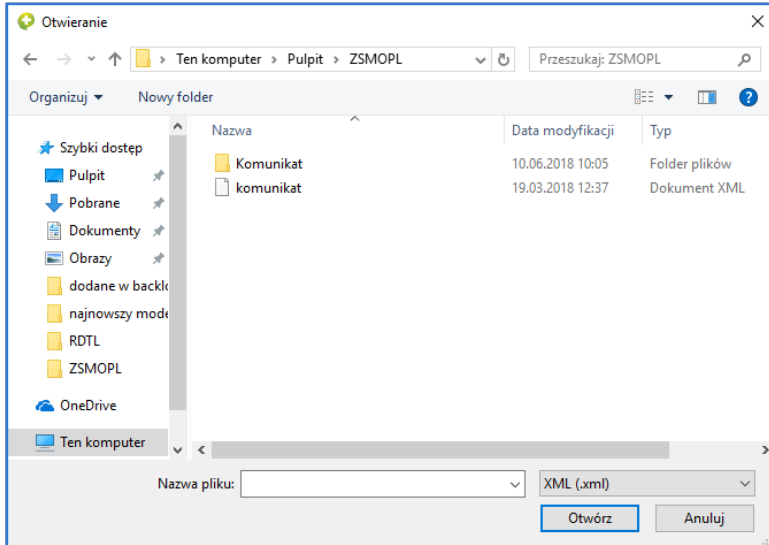

Po wyborze odpowiedniego pliku należy wcisnąć przycisk "Otwórz". Aplikacja wyświetli ekran potwierdzający poprawną strukturę pliku XML zgodnego ze schemą (szkieletem) komunikatu obrotów i stanów.

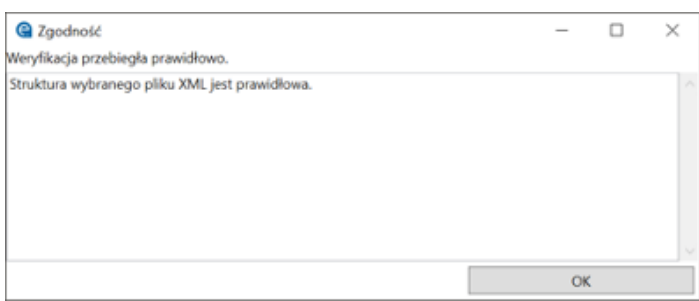

W przypadku komunikatu o błędnej strukturze pojawi się opis błędów struktury wskazanego pliku XML, np.:

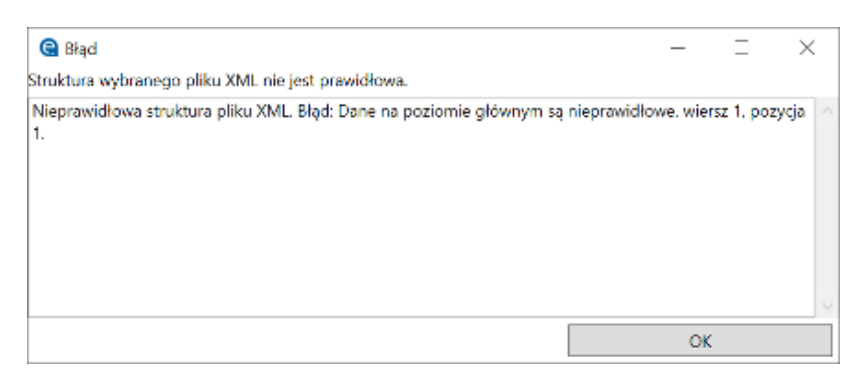

Należy poprawić wskazany błąd w pliku XLS, ponownie zapisać do formatu CSV, skonwertować do XML i ponowić weryfikację.

### <span id="page-18-0"></span>**7.2. Wysyłka pliku XML**

Po wciśnięciu "**OK"** ekran przechodzimy do kafelka **Wyślij komunikat:**

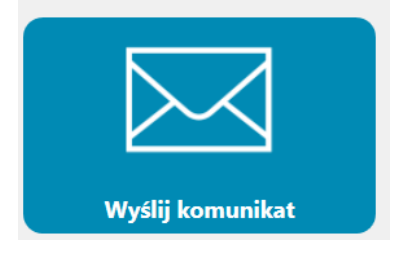

Wskazujemy zweryfikowany plik XML.

Potwierdzenie wysłania komunikatu oraz identyfikator komunikatu otrzymujemy w okienku "Wysłano **komunikat"***:*

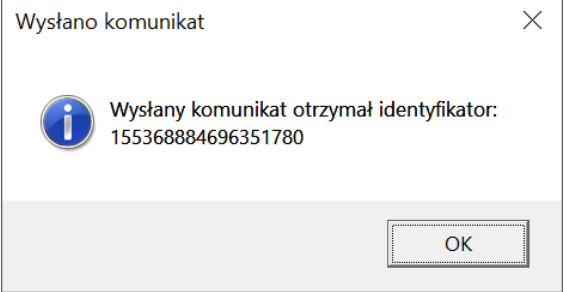

### <span id="page-18-1"></span>**7.3. Historia wysłanych komunikatów**

W aplikacji w kafelku **Historia** przechowywana jest historia wysłanych komunikatów, zawierająca datę i godzinę wysyłki komunikatu, identyfikator komunikatu oraz nazwę pliku XML, z którego został wygenerowany.

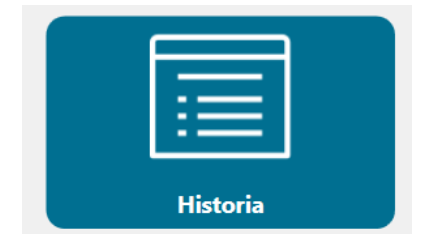

**19** Z 23

Poniżej przykładowa historia wysłanych komunikatów na srodowisko integracyjne (EWA):

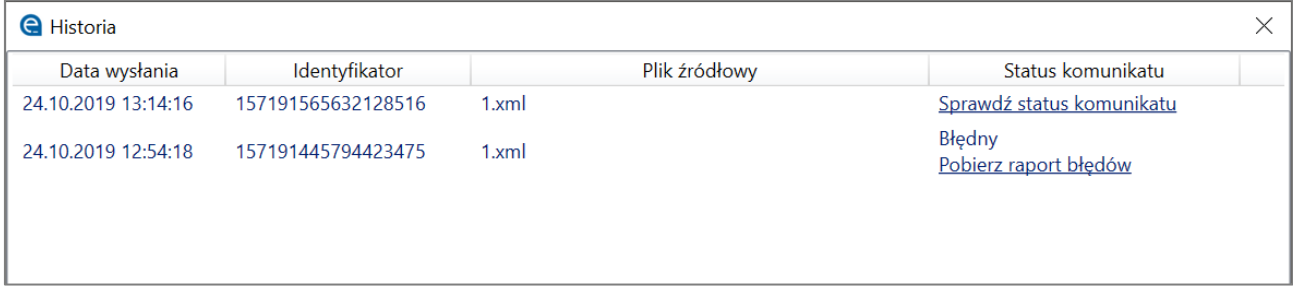

Identyfikator wysłanego komunikatu może być skopiowany z okna Historii przy użyciu prawego przycisku myszy lub kombinacji klawiszy Ctrl+C, a następnie wklejony do portalu ZSMOPL w kafelku "Komunikaty" w celu sprawdzenia statusu komunikatu.

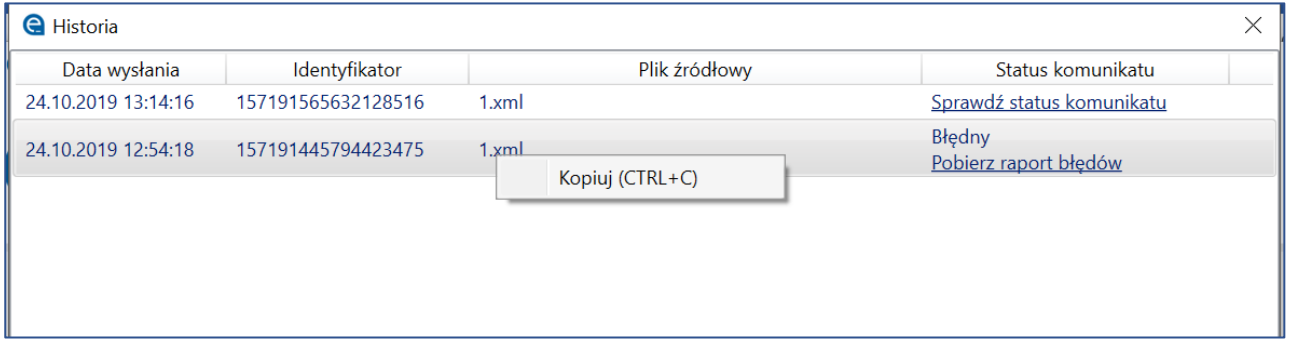

Dodatkowo w kolumnie **Status** można sprawdzić poprzez kliknięcie przycisku "Sprawdź status komunikatu". W przypadku statusu komunikatu "Błędny" lub "Poprawny z ostrzeżeniami" dostępny jest przycisk **Pobierz raport błędów**.

#### **Uwaga!**

Wyświetlenie raportu błędów / ostrzeżeń jest dostępne tylko dla komunikatów, które nie maja błędów typu KM (błędy nagłówka tj. błędy identyfikatora lub certyfikatu podmiotu oraz błędy związane z niepoprawną referencją do komunikatu korygowanego, a także duplikat komunikatu). W takim przypadku więcej informacji na temat błędu znajduje się na portalu ZSMOPL.

Poniżej przykład zawartości raportu błędów / ostrzeżeń:

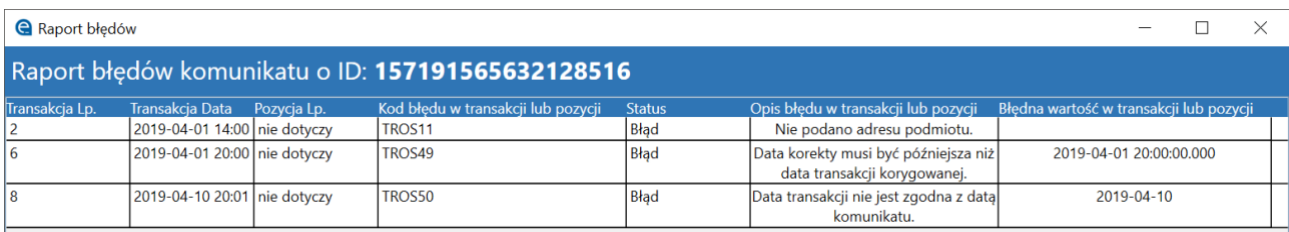

W przypadku niedostępności usługi sprawdzenia statusu pojawi się odpowiedni komunikat. Należy wtedy sprawdzić status komunikatu na portalu ZSMOPL lub ponowić sprawdzenie statusu z poziomu historii Generatora Komunikatów.

Poniżej przykład błędu działania usługi sprawdzania statusu komunikatu:

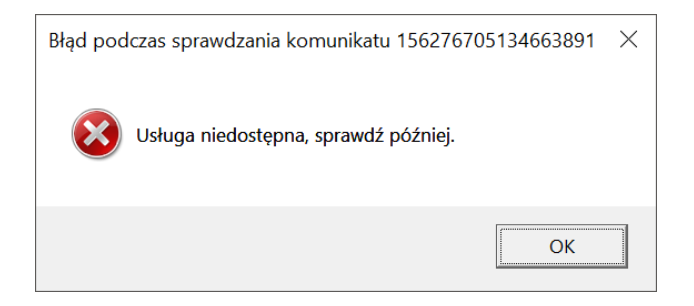

### <span id="page-20-0"></span>**7.4. Katalog roboczy**

W katalogu roboczym ustawionym w kafelku **Konfiguracja** automatycznie zostały zapisane pliki komunikatów, które zostały wysłane do ZSMOPL. Nazwa pliku ma format: request\_<bieżąca\_data>\_<numer>.xml, np.:

request\_2019-05-14\_20190514154023735.xml

## <span id="page-21-0"></span>**8. Tryb uproszczony – wysyłanie komunikatu na podstawie pliku CSV**

Aplikacja udostępnia również wysłanie komunikatu na podstawie pliku CSV bezpośrednio z kafelka **Wyślij komunikat** Aby skorzystać z tej funkcjonalności wskazujemy plik CSV, a następnie aplikacja automatycznie wykona następujące kroki:

- konwersja pliku CSV do XML
- umożliwienie zapisu pliku XML
- weryfikacja struktury pliku XML
- w przypadku poprawnej weryfikacji struktury pliku XML wysyłka pliku XML
- potwierdzenie wysłania komunikatu oraz identyfikator komunikatu

# <span id="page-22-0"></span>**9. Pomoc**

Dodatkowa pomoc dostępna jest w panelu głównym pod linkiem **Pomo***c*.

G Generator komunikatów ZSMOPL

 $\Box$  $\times$ 

# **EZOTOWIE** Zintegrowany System Monitorowania Obrotu Produktami Leczniczymi

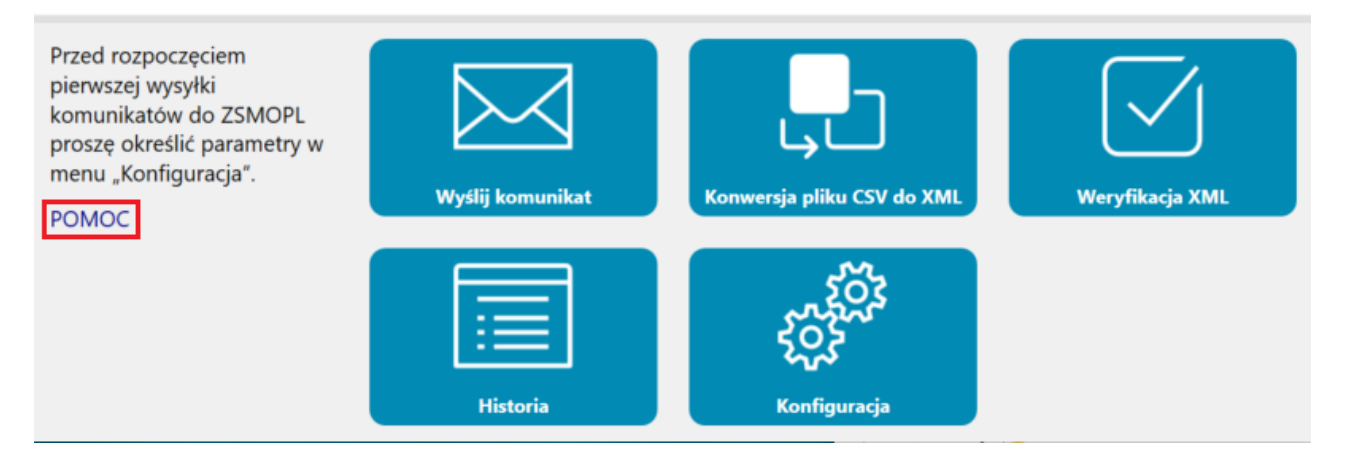

Umożliwia ona przejście do strony: [https://www.cez.gov.pl/projekty/nasze-systemy/project/zintegrowany](https://www.cez.gov.pl/projekty/nasze-systemy/project/zintegrowany-system-monitorowania-obrotu-produktami-leczniczymi/)[system-monitorowania-obrotu-produktami-leczniczymi/](https://www.cez.gov.pl/projekty/nasze-systemy/project/zintegrowany-system-monitorowania-obrotu-produktami-leczniczymi/), gdzie znajdują się informacje oraz instrukcje dotyczące Zintegrowanego Systemu Monitorowania Obrotu Produktami Leczniczymi oraz Generatora komunikatów ZSMOPL.